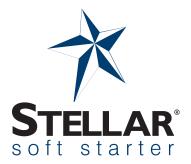

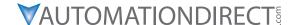

# STELLARLINK USER MANUAL

# Stellar Link UMW First Edition

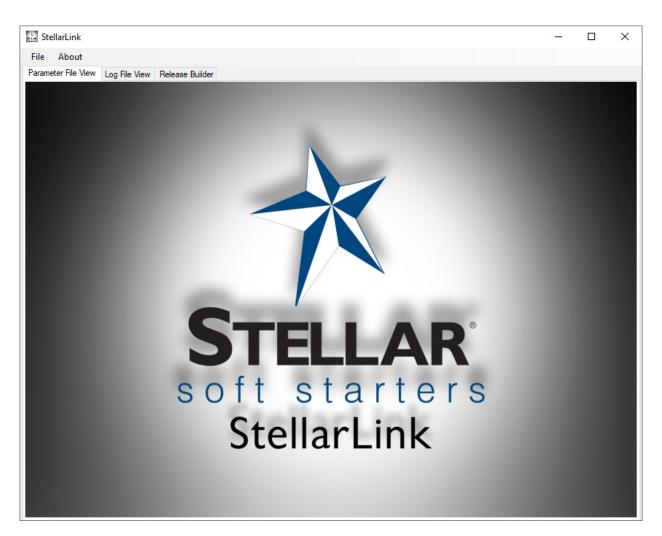

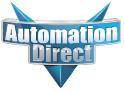

# **TABLE OF CONTENTS**

# TABLE OF CONTENTS

| nstallation                                                     | 3    |
|-----------------------------------------------------------------|------|
| Remove any existing StellarLink installations                   | 3    |
| Download the Install Package:                                   | 3    |
| Jsing StellarLink                                               | 4    |
| Parameter Viewer and Editor                                     | 4    |
| Opening Parameter Files                                         | 5    |
| Parameter View Layout                                           | 5    |
| Working with Parameter View                                     | 7    |
| Detail Tab                                                      | 8    |
| Filter and Language Tab                                         | 9    |
| Search Function                                                 | 9    |
| Saving the Parameter File                                       | . 10 |
| Print, Email, and PDF                                           | . 10 |
| Log File Viewer                                                 | . 11 |
| Working with the Log File Viewer                                | . 13 |
| Graph Creation and Use                                          | . 14 |
| og File Analysis                                                | . 16 |
| Jpdating Firmware                                               | . 17 |
| Release Builder                                                 | . 17 |
| Appendix                                                        | . 19 |
| Saving Parameter and Log Files from SR55 and SR35 soft starters | . 19 |

# INSTALLATION

# REMOVE ANY EXISTING STELLARLINK INSTALLATIONS

Use the Windows® 'add/remove' programs feature to remove any existing versions.

# **DOWNLOAD THE INSTALL PACKAGE:**

Available from https://support.automationdirect.com/downloads.html

Download the installation file to a location of choice. Once the download is complete, right-click the 'zip' file (StellarLink.zip) and extract to the desired location. Open the folder and double click 'setup. exe' in the window that follows.

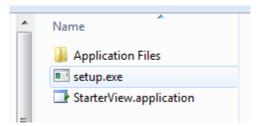

The following dialogue screen is displayed. Click 'Run' to continue.

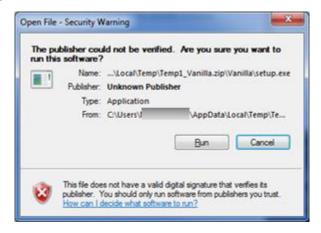

A Security Warning will appear quoting the destination of the package. Ignore this by pressing install. Once the installation is complete, StellarLink will run automatically for the first time. StellarLink opens with the following screen.

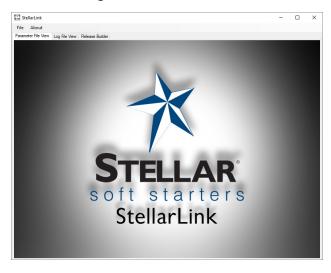

# USING STELLARLINK

Clicking the image or loading a file will reveal the primary user interface:

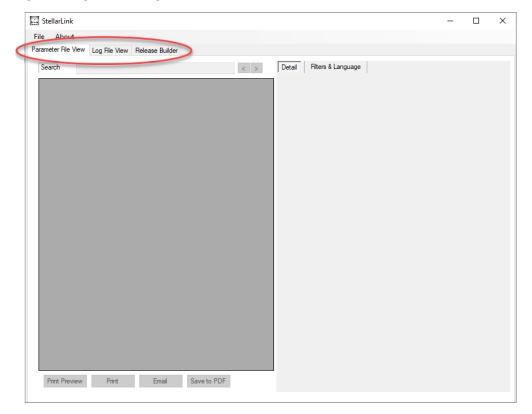

The main function blocks; Parameter File Viewer, Log File Viewer, and Release Builder are selected using the indicated Tabs.

#### PARAMETER VIEWER AND EDITOR

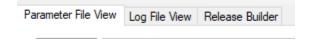

Parameter files are CSV (comma separated value) files that contain all the parameter settings from the soft starter. Both SR55 and SR35 soft starters can create parameter files. See the relevant section from the soft starter User Guide for details on downloading the parameter file to USB flash drive.

Although containing all the parameter data, the CSV file is complex in form and is difficult to decode without significant manipulation and understanding of the data. StellarLink serves to organize the data into a 'user friendly' tabular form for review or editing. Edited parameters can be saved to USB flash memory and uploaded to a soft starter or exported in PDF format.

#### **OPENING PARAMETER FILES**

Parameter files can be loaded into the viewer by either using the File/Open/Parameter menu or by 'dragging and dropping' a file into the application window.

On the initial run of StellarLink, the default path will be installed program folder with example parameter files. Use the open dialog to navigate to any accessible folder or drive (i.e., a USB flash drive) to load stored parameter files.

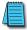

NOTE: This dialog can be used to load any file type of CSV file, including those that are not valid parameter files. Loading these may cause the program to crash.

#### PARAMETER VIEW LAYOUT

The viewer consists of two sizable panes:

#### LEFT-HAND PANE

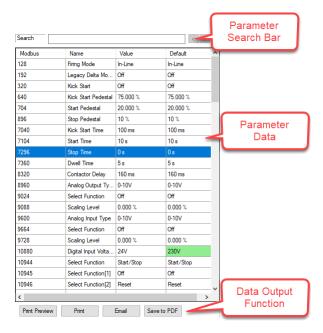

# RIGHT-HAND PANE - DETAIL TAB

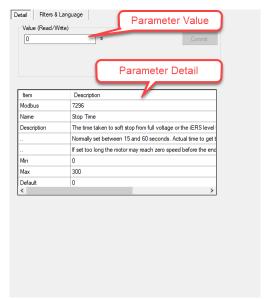

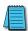

NOTE: If the parameter value is 'read/write', the value may be edited and saved

# RIGHT-HAND PANE - FILTERS AND LANGUAGE TAB

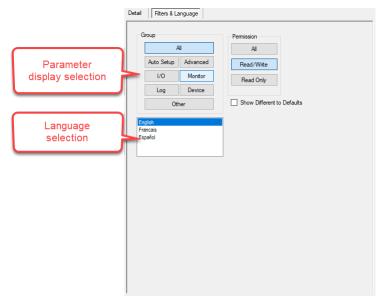

#### WORKING WITH PARAMETER VIEW

#### TABLE VALUES

One or two parameter files may be loaded into the viewer at one time. When one file is loaded, 5 columns are shown:

**Modbus**: displays the Modbus address number for each parameter. With SR55 files only, hovering over each of the Modbus cells will show the equivalent Profibus address and sub-index.

Name: displays the name for the parameter. Note that this is supplied using a translation table and allows for other languages selected from the Filters & Language tab.

**Value**: displays the values assigned to each parameter followed by the fourth column (head Default) containing the default values. If the value differs from the default, the default cells background is painted green to highlight the difference.

Value in compare file: If two files are loaded together, an extra column is inserted between "Value" and "Default". If there are differences between a parameter with the heading "Value" and "Value in compare file", the two cells will be painted red to highlight the difference.

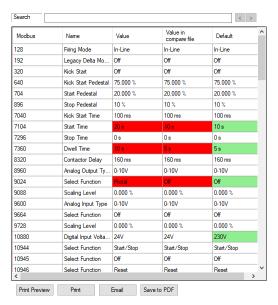

#### **DETAIL TAB**

Selecting a parameter in the table view by clicking any cell in a row will cause the Detail tab, in the right pane, to populate with additional detail for that parameter.

The Value panel, at the top of the Detail tab, shows the current value of the select parameter and indicates it is Read Only or Read/Write in nature. If it is Read/Write, then the value can be changed. The way in which the parameter can be edited is dependent of the type of the parameter. If it is a simple number, it can be edited using the keyboard number keys. Enumerated values are changed by selecting named values check-box in a drop-down list. Read Only parameters cannot be edited.

Pressing commit will copy it to the main table. If it is not committed, the new value will be lost when the parameter selection is changed.

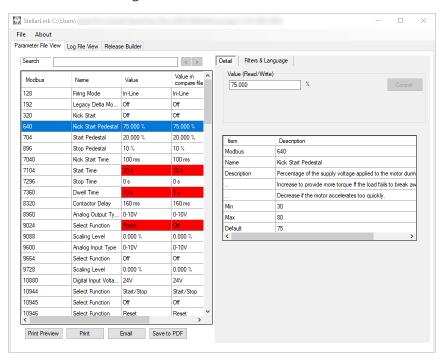

The detail is derived from a database file which is part of the application. Because the same file is used to generate the parameter section of the soft starter's manual, then only the parameters included in the manual will have data shown for them. Within the detail table, both the Modbus and Name are the same as shown in the main table. The Description explains the parameter. Min, Max, Default, and Units are all self-explanatory.

The Value panel, at the top of the Detail tab, shows the current value of the selected parameter and indicates Read Only or Read/Write attributes. If it is Read/Write, the value may be changed. The way in which the parameter can be edited is dependent on the type of parameter. Numeric can be edited using the keyboard, whereas enumerated values are changed by selecting named values check-box in a drop-down list. Read Only parameters cannot be edited.

Pressing "Commit" will copy the value to the main table. If not committed, the new value will be lost when the parameter selection is changed.

#### FILTER AND LANGUAGE TAB

The tab has two functions.

Filter: Using the eight buttons in the 'Group' panel, it is possible to filter the parameter data by the functional menu categories of the soft start. The 'Permission' group filters by parameter attribute. The remaining two check boxes allow the display of parameters that either, do not agree with the default values and/or not match the values of another loaded file (when two parameter files are loaded).

Language: Allows the name column of the parameter data table view to be displayed in the selected language. Note that only the parameters accessible in the soft starter user interface will have translations, otherwise they will be rendered in English.

# **SEARCH FUNCTION**

Typing a search phrase into the search field, any parameter rows that contain a name field, matching (or partially matching) the phrase, will be highlighted in the table.

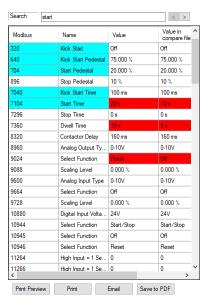

#### SAVING THE PARAMETER FILE

A parameter file may be saved using the **File > Save Parameters** function.

A dialog appears giving destination options of Device or Folder. If Device is selected, the parameter file is copied to a USB flash drive (if attached to the PC). When the "Save To" button is pressed, the file will be copied to the USB memory into a hidden folder with the name PARAMS.CSV. This is the folder and file name required by the soft starter for the upload parameter function.

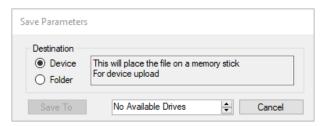

If the Destination of "Folder" is selected, then "Save" will save over the original loaded file. "Save As" will allow saving to any valid location. This may be used to archive working parameter sets.

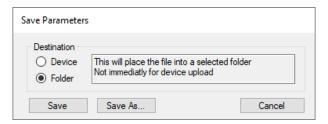

# PRINT, EMAIL, AND PDF

The four buttons under the data table provide various output functions for the current table. Note: If the table is large, this process may take some time to complete.

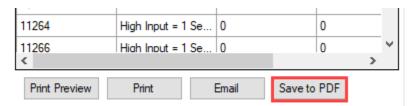

#### LOG FILE VIEWER

A Log file contains a list of time tagged events that have occurred during operation of the soft starter. Log files comprise comma delimited values (CSV) that can be examined using a simple text or spreadsheet editor. However, like the parameter files, the CSV file is complex in form and is difficult to decode without significant manipulation and understanding of the data. The Log File Viewer intelligently decodes each event such that the user can filter events (rows) or event values (columns) to simplify interpretation.

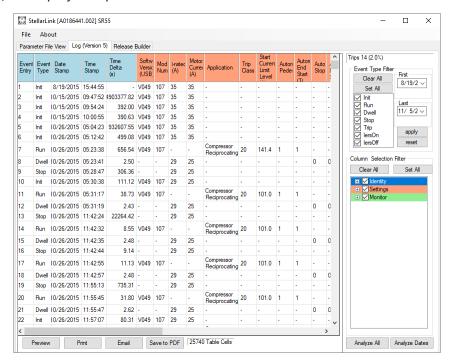

# **OPENING LOG FILES**

Parameter files can be loaded into the viewer by either using the File>Open>Log menu or by dragging and dropping a file onto the application.

The first run of StellarLink, the default path will be installed program folder with example log files. Use the open dialog to navigate to any accessible folder or drive (i.e., a USB flash drive) to load other stored log files.

Unlike the parameter viewer, only one log file can be loaded at a time.

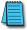

NOTE: This dialog can be used to load any file type of CSV file, including those that are not valid log files. Loading these may cause the program to crash.

# LOG FILE VIEW LAYOUT

The viewer consists of two sizable panes:

# Left-pane:

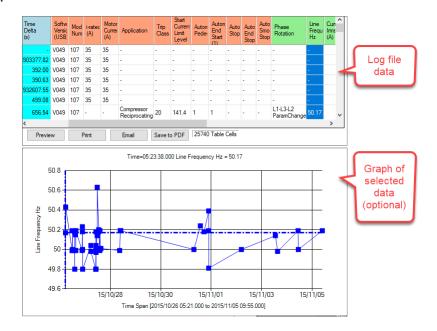

# **Right-pane**:

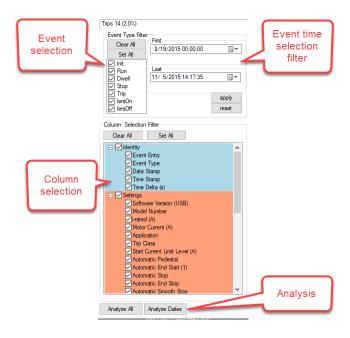

#### WORKING WITH THE LOG FILE VIEWER

#### TABLE VALUES

When the log file is loaded, the table populates with the data where each row represents an event (and the relevant data) and each column represents a value type.

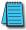

NOTE: Not all events share the same value types; therefore, cells may display a "-" indicating a non-valid value for that event.

#### **EVENT TYPE DESCRIPTIONS**

<u>Init</u>: The soft starter has been power cycled and has carried out an internal initialization sequence.

**Run**: The soft starter has received a start command.

**<u>Dwell</u>**: The start ramp is complete, and the motor is running at full speed.

**Stop**: The soft starter has received a stop command.

**Trip**: The soft starter is in an error status (refer to relevant soft starter manual).

**IERS On**: The soft starter has engaged energy saving mode (SR55 only).

**IERS Off**: The soft starter has dis-engaged energy saving mode (SR55 only).

#### **COLUMN TYPE DESCRIPTIONS**

A more detailed description of each column will be shown in a pop-up tool-tip box when the mouse cursor is hovered over the column header.

#### SELECTING DATA

If required, specific sections of the table may be selected and copied to the clipboard or used to graph data (see "Graph Creation and Use" on page 14). To select a range of cells, simply click in the first cell required and keep the mouse button depressed then 'drag' the pointer to highlight the desired cells. Once complete, right click and select the desired function.

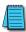

NOTE: Columns may be rearranged by 'grabbing and dragging' to the desired location. Column widths may also be manually sized if required

#### **GRAPH CREATION AND USE**

To create a line graph, select the required columns by clicking the required columns header(s) followed by a right click. From the pop-up click "Graph selected columns".

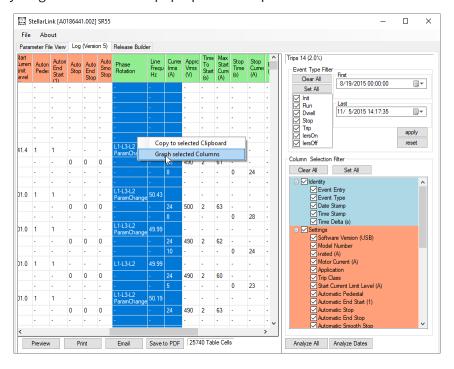

A graph will be created in a pane below the table containing a line trace for every selected column(s) and having a date/time X-Axis. Columns selected that do not contain numerical values will not be graphed.

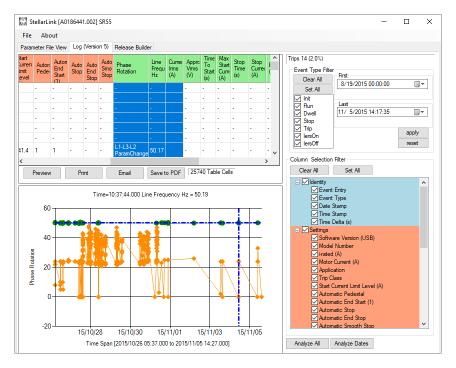

Navigate through the graph data using the cross hairs placed over the currently active data line. To help discriminate data sets, each will have a different color and the cross hairs will have the same color as the active set. The name of the active set will appear on the Y-Axis. The current selected data point is indicated by the cross hairs placement and the coordinate value shown at the top. As the mouse cursor is moved over the graph (when the chart control is in focus), the cross hairs will snap onto the closest data coordinate to the mouse cursor, displaying the values of that coordinate.

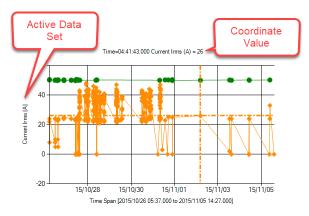

If there is more than one data set selected the cursor will cycle through each set by right clicking in the graph and selecting "Switch Data Series".

To zoom in and out of the graph either use the mouse wheel or the keyboard arrow keys. By clicking on a data point, the zoom control will keep that point central. Rotate the mouse wheel upward to zoom in the X-Axis, rotate downward to zoom out. For the Y-axis, use the mouse wheel with either the left mouse button pressed, or the control key pressed simultaneously. Alternatively, press and hold the control key and use the up, down, left, and right arrows on the keyboard. Up/Down for the Y-axis and Left/Right for the X-axis.

To position into the same table event row as the current cross hair position, right click and select "Show Point in Grid". To close the graph right click and select "Close Graph".

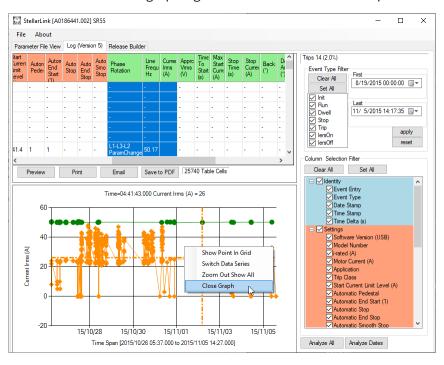

# LOG FILE ANALYSIS

Beneath the "Column Selection Filter" panel are two analysis buttons – Analyze All and Analyze Dates.

# **Analyze All:**

All event records of the log file will be analyzed and displayed.

# **Analyze Dates**:

Event records falling between the dates entered into the Event Type Filter panel will be analyzed and displayed.

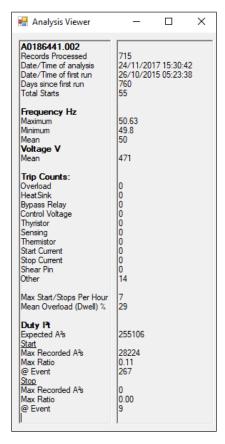

# UPDATING FIRMWARE

#### RELEASE BUILDER

Release Builder is a firmware upgrade utility that assists in the preparation of an upgrade file stored on a USB flash drive ('USB stick'). Once the memory stick has the new firmware and is inserted in the soft starter, a graphical guide can be used to ensure that the upgrade operation is performed correctly. When StellarLink is first installed, no ZIP files are selected. This is indicated by this window:

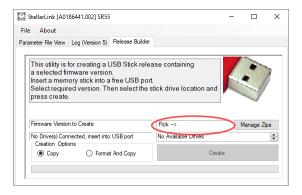

Click "Manage Zips" button to proceed to the Release ZIP file manager dialogue.

The Release ZIP Manager allows the importation of firmware release packages into a library. When StellarLink is installed that library will be empty. The latest firmware release is available from <a href="https://support.automationdirect.com/downloads.html">https://support.automationdirect.com/downloads.html</a> under the product pages. The default import location will be that, selected by the "Download Folder" button. If importing from another location, select "User Selected Folder" and locate the source folder. Select the required zip file and press import to transfer into the library.

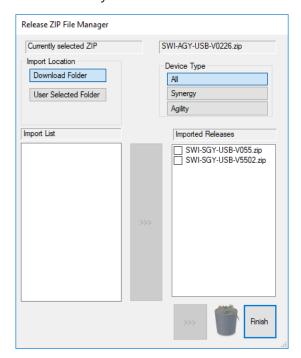

The following dialog shows the releases installed in the StellarLink library. Select the version required from the list and click finish.

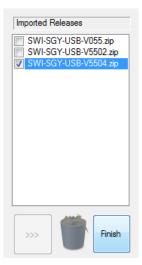

# **APPENDIX**

# SAVING PARAMETER AND LOG FILES FROM SR55 AND SR35 SOFT STARTERS

# PARAMETER FILE (SR55)

To download the operational parameters of SR55, attach a USB flash drive to the USB port (under the front cover just above the touchscreen).

From the Device Setting menu on the Home screen, scroll down to the third menu and select "Parameters to USB." This will create a file called PARAMS.CSV and copy it to a PARAM folder on the flash drive. There is no way to rename the file during the save process. If you have another PARAMS. CSV file on the flash drive, it will be overwritten. It is suggested that parameter files be archived in a separate folder with a unique name other than PARAM. A new parameter configuration must be configured on SR55 and saved using the method described above.

A parameter file modified and saved to a USB flash drive by StellarLink may be uploaded to the SR55 unit using the option to copy "Parameters From USB."

# LOG FILE (SR55)

Insert a USB flash drive into the USB socket. From the Log menu on the Home screen, scroll down to the second menu and select "Download Log File." Log files may not be uploaded to the SR55 unit.

# PARAMETER FILE (SR35)

To download the operational parameters of SR35, attach a USB flash drive to the USB port on the front cover.

From the Device menu, scroll down to "USB". Scroll right to "To USB" and press the center button. This will create a file called PARAMS.CSV, and copy it to a PARAM folder on the stick. There is no way to rename the file during the save process. If you have another PARAMS.CSV file on the flash drive, it will be overwritten. It is suggested that parameter files be archived in a separate folder with a unique name other than PARAMS.

A parameter file modified and saved to a USB flash drive by StellarLink, may be uploaded to an SR35 soft starter using the "From USB" option

# Log File (SR35)

Insert a USB flash drive into the USB socket. From the Log menu scroll right to "Save Log" and press the center button. Log files may not be uploaded to the SR35 unit.

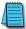

NOTE: Part number USB-FLASH is a USB flash drive that has been verified to work with Stellar® products. Other flash drives may not physically fit, or may not perform correctly